Begin by going to your Shopping Cart by clicking the button in the top right corner of the screen.

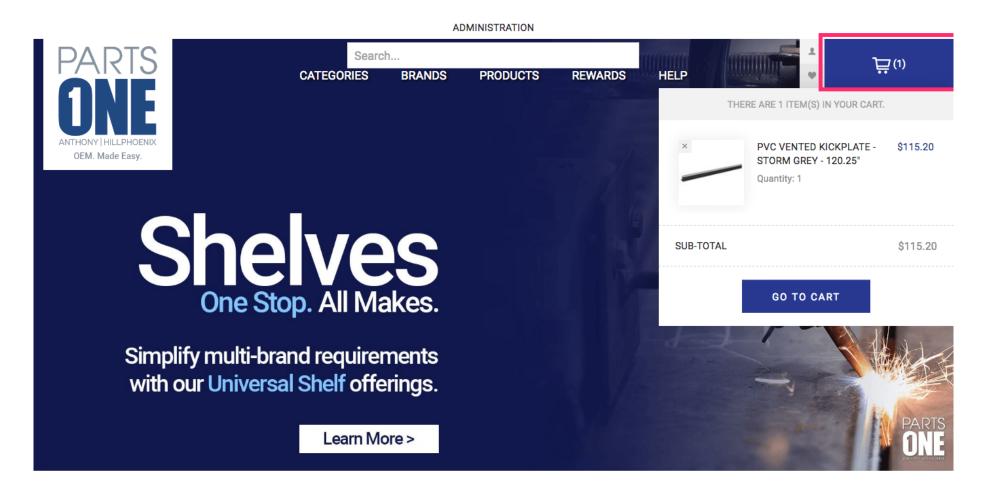

Jan 11, 2019 1 of 10

In your Shopping Cart you can review and edit your order by increasing the Quantity of an item or by Removing or selecting Save for Later. Be sure to click Update Shopping Cart to implement any of these changes.

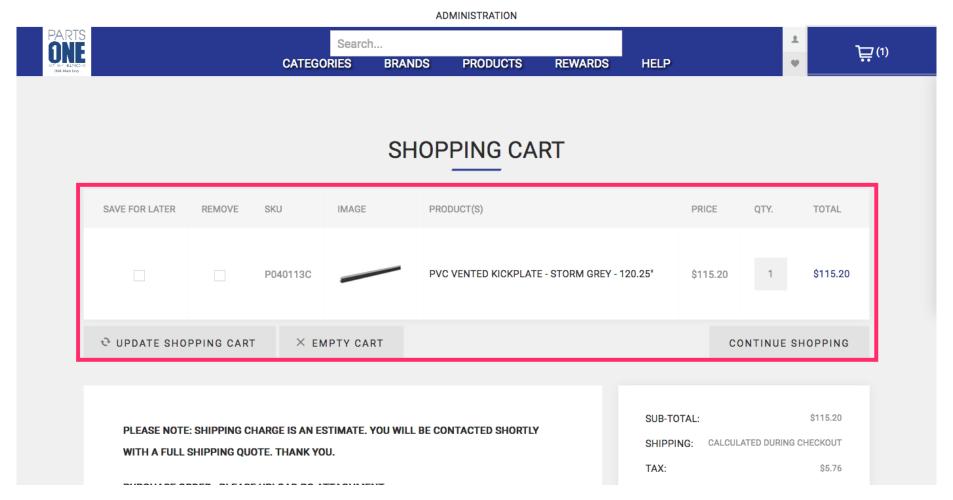

Jan 11, 2019 2 of 10

To continue to the Checkout please read our Terms of Service and select the checkbox signifying that you have read and agreed with them.

|                                                                                                    |                                 |         | (-)                              |              |             | <b>.</b>   |                 |
|----------------------------------------------------------------------------------------------------|---------------------------------|---------|----------------------------------|--------------|-------------|------------|-----------------|
|                                                                                                    | P(                              | 040113C | PVC VENTED KICKPLATE - STORM GRE | EY - 120.25" | \$115.20    | 1          | \$115.20        |
| € UPDATE SHOPPING CART × EMPTY CART                                                                                                    |                                 |         |                                  |              | co          | NTINUE S   | HOPPING         |
| PLEASE NOTE: SHIPPING CHARGE IS AN ESTIMATE. YOU WILL BE O<br>WITH A FULL SHIPPING QUOTE. THANK YOU.<br>PURCHASE ORDER: PLEASE UPLOAD PO ATTACHMENT<br>UPLOAD A FILE |                                 |         | ILL BE CONTACTED SHORTLY         | TAX: TOTAL:  | NG: CALCULA | TED DURING | \$5.76 CHECKOUT |
| ESTIMATE SH<br>Enter your dest<br>estimate                                                                                                    | IPPING<br>ination to get a ship | ping    |                                  |              | CHEC        | коит       |                 |

Jan 11, 2019 3 of 10

### Click Checkout

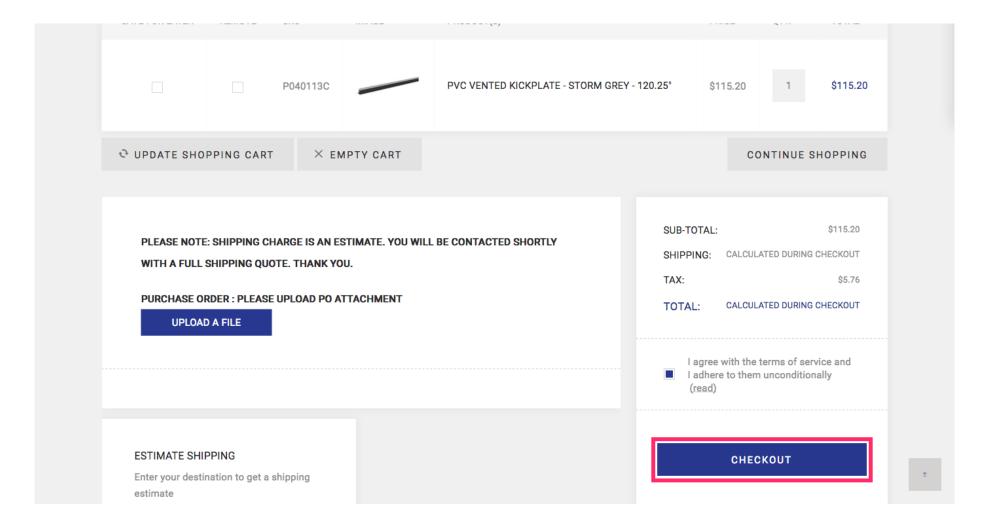

Jan 11, 2019 4 of 10

You can either ship to one or multiple addresses that you have attached to your account or you can ship your order to a new address.

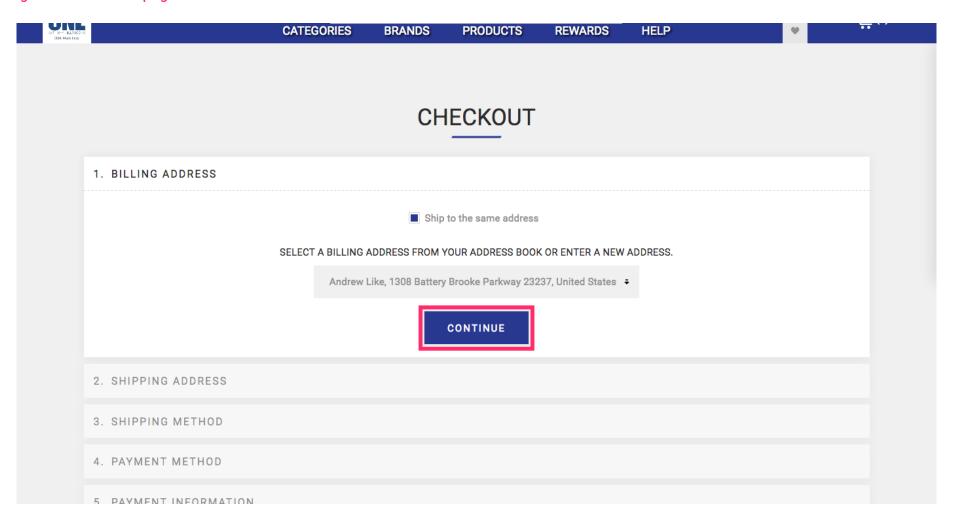

Jan 11, 2019 5 of 10

Select your desired shipping method. An estimate will be calculated and an exact price will be provided when your PO is processed by our Sales Team.

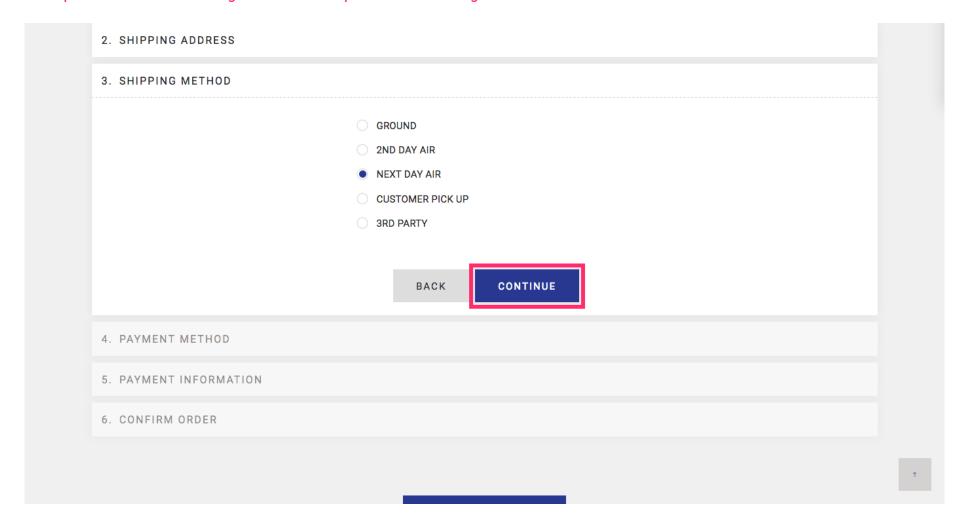

Jan 11, 2019 6 of 10

In the Payment Information tab you will be asked to Enter a PO Number which will also assist you in tracking your order once processed.

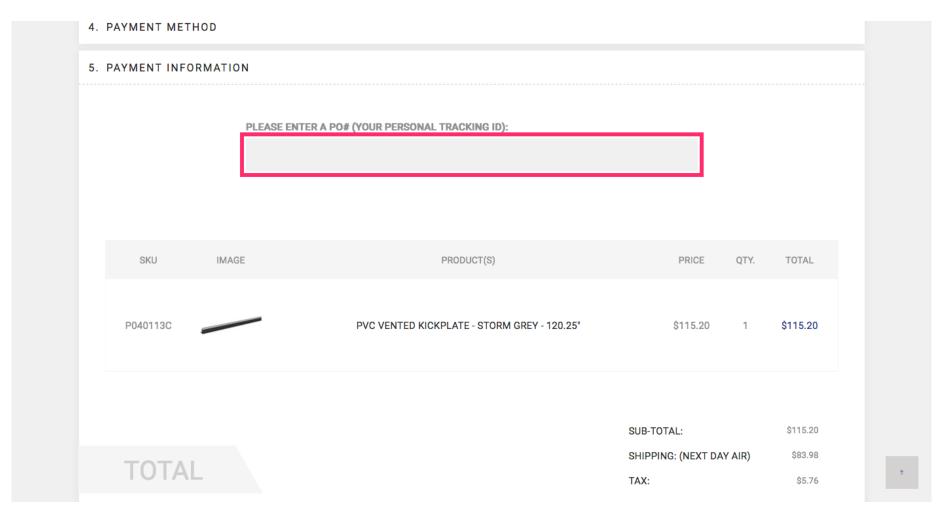

Jan 11, 2019 7 of 10

Click confirm to submit your order to our Sales Team who will contact you to work out the details. You will not be charged for anything unless notified.

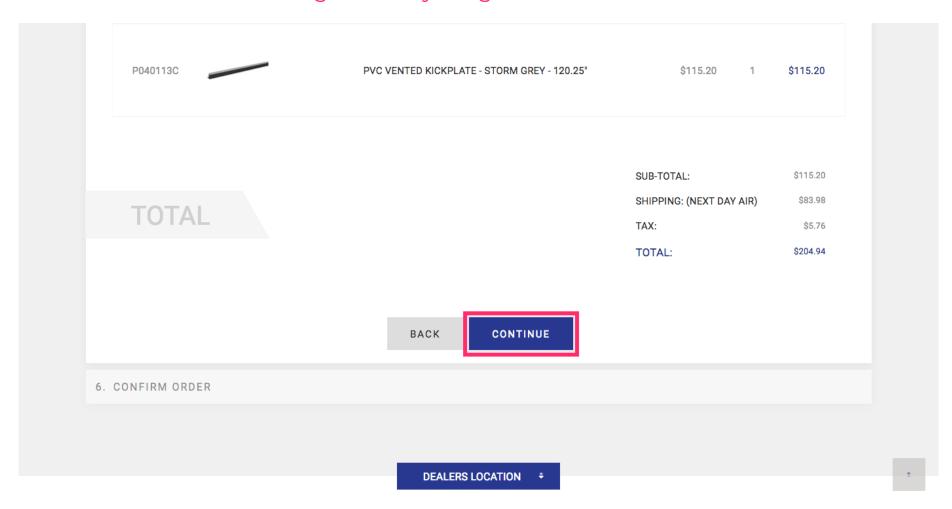

Jan 11, 2019 8 of 10

Your Order Details contain your PO Number. You can reference your past orders at anytime on your Account page (signified by the Person icon in the top right of the screen).

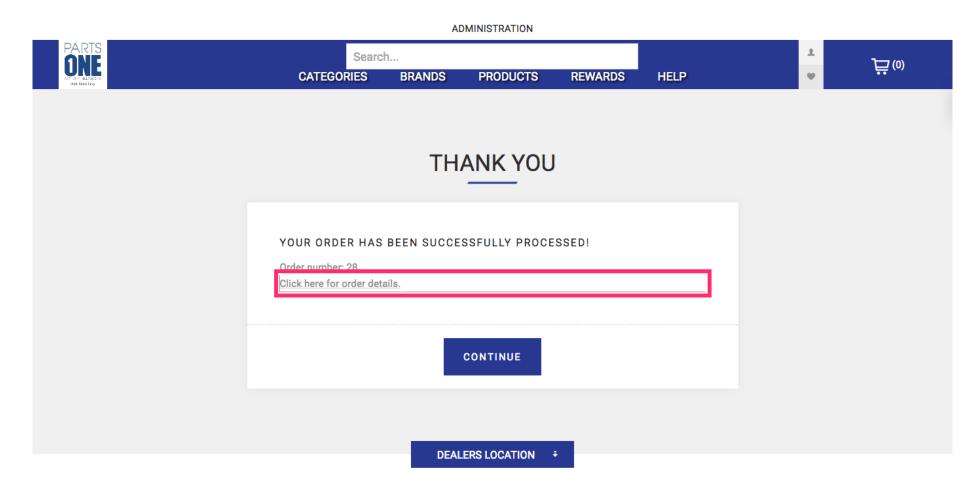

Jan 11, 2019 9 of 10

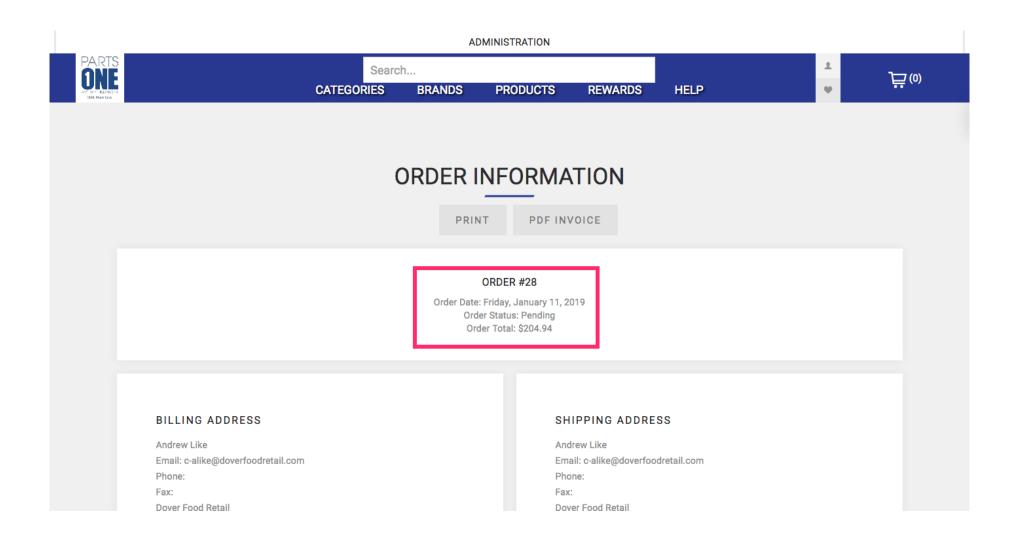

Jan 11, 2019 10 of 10